Competències Bàsiques en TIC per a la Formació de Persones Adultes Subdirecció General de Formació de Persones Adultes

# **Mòdul 2: Informàtica inicial**

## **Tema: Tractament de textos**

**Unitat 2.13: Format del document (I)**

**Teoria de la unitat**

#### **Les columnes periodístiques**

**1.** Obriu l'editor de textos del programa **OpenOffice.org.**

**2.** Cliqueu damunt el menú **Format | Columnes..**. de la barra superior de **Menús**.

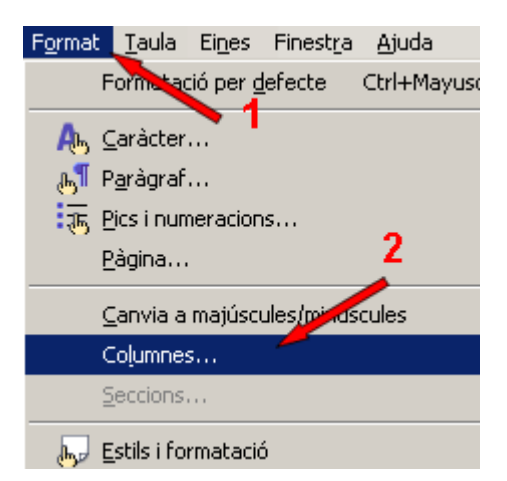

- S'obre un quadre de diàleg, **Columnes**, on apareixen les opcions que podem escollir o modificar.
- Per activar-la cal clicar sobre la icona que representa dues columnes iguals a l'apartat **Columnes** (1) o cercar el nombre 2. Observeu que altres variacions són possibles: tres columnes, o bé dues de diferent mida.
- Fixeu-vos que, en principi, les dues columnes estan enganxades. Per separar-les hi inserirem un **Espaiat** (2), escollint aquesta opció en l'apartat **Amplada i espaiat**. Introduïu el valor 2 cm.
- Finalment, també introduirem una **línia** (3) de separació entre columnes de 0,05 pt. Escolliu aquest valor a l'apartat **Línia de separació**. La icona que ens ofereix la vista prèvia reflecteix puntualment els canvis aplicats.

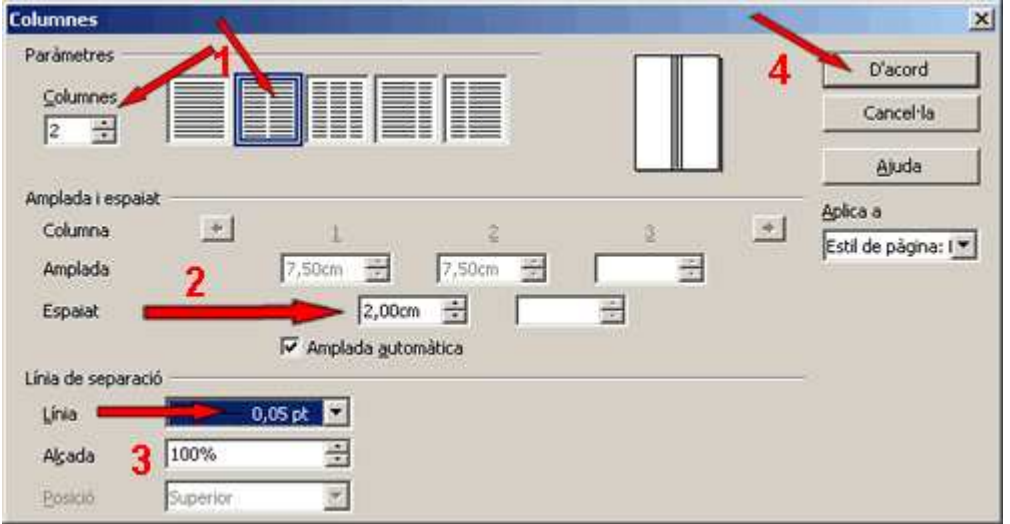

- Una vegada fets bels canvis cliqueu **D'acord** (4).
- En aplicar a un document columnes periodístiques, l'espai del full queda dividit en dues zones. El text que introduïm en el document (escriviu la lletra "m" repetidament amb **Mida de lletra** 60) va omplint la primera columna, de dalt a baix. Quan aquesta columna és plena, comença a omplir-se la segona columna. Els diaris i les revistes fan servir aquesta opció.
- Si heu seguit les instruccions heu de veure un document semblant a aquest (el document real té moltes més línies...).

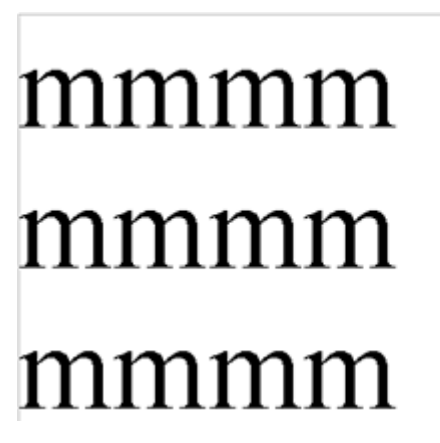

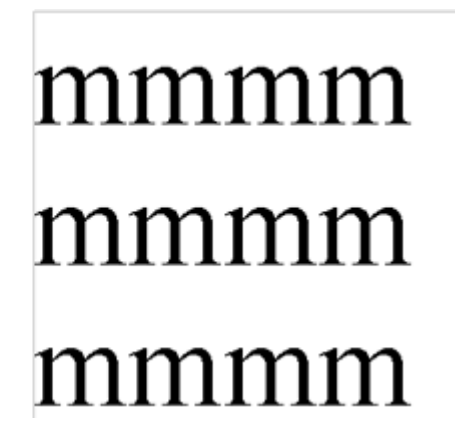

#### **3.** Deseu el fitxer a la vostra carpeta amb el nom **213 Columnes periodístiques.**

**4.** Tanqueu el programa.

## **La capçalera de pàgina**

- **1.** Obriu un document nou d'**OpenOffice. org Writer.**
- **2.** Activeu **Insereix | Capçalera | Per defecte.**

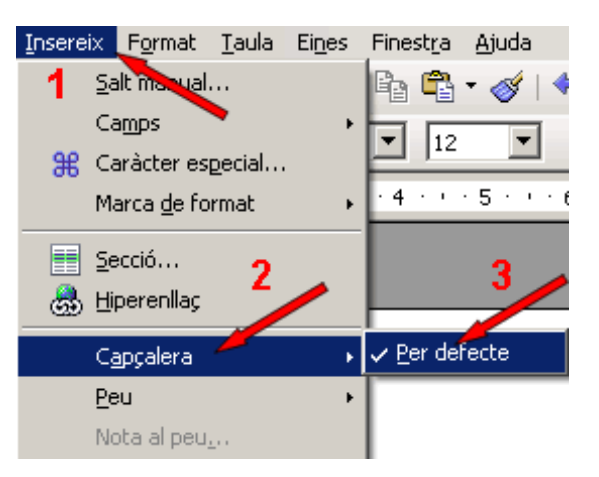

A la part superior de la pàgina apareix una àrea on podeu inserir text, una imatge...

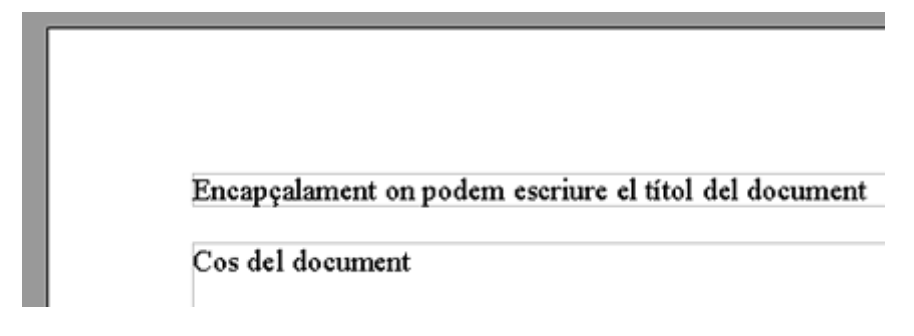

*(Encapçalament. El marc gris no es mostrarà quan s'imprimeixi el document)*

La capçalera se situa a totes les pàgines del document.

**3.** Desactivant **Insereix | Capçalera | Per defecte**, suprimiu la capçalera amb el seu contingut. Un missatge d'avís us demana que confirmeu que voleu suprimir la capçalera:

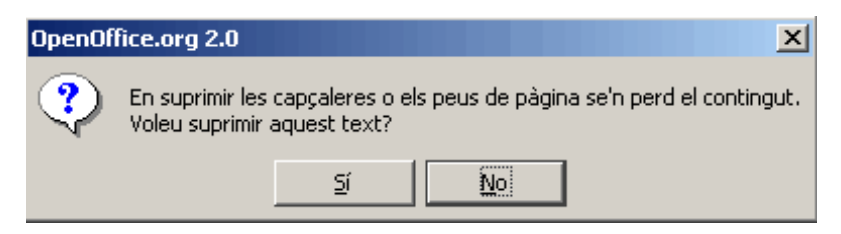

**4.** Podeu configurar opcions, com ara el color de fons de la capçalera, l'alineació, afegir-hi un marc, la font, la mida de la lletra... situant-vos a la capçalera, fent clic amb el botó dret del ratolí i escollint l'opció del menú contextual **Edita l'estil del paràgraf**.

## **El Peu de pàgina**

- **1.** Obriu un document nou d'**OpenOffice. org Writer.**
- **2.** Activeu **Insereix | Peu | Per defecte.**

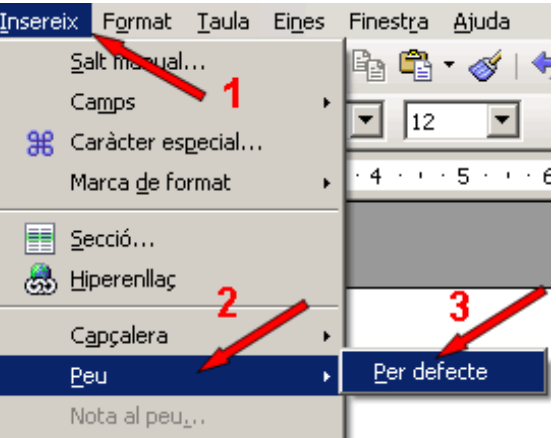

A la part inferior de la pàgina apareix una àrea on podeu inserir text, una imatge...

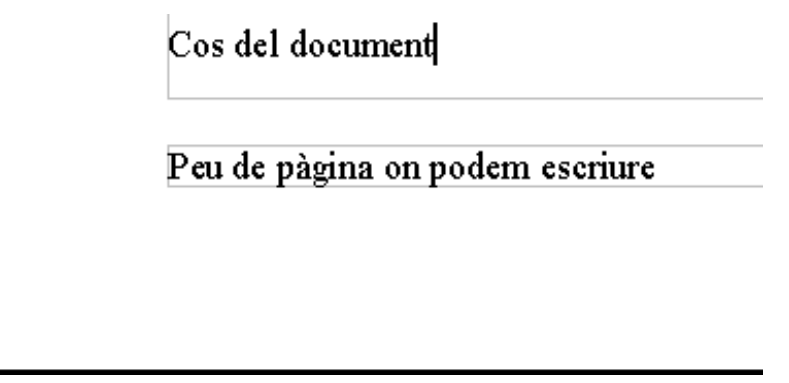

*(Peu de pàgina. El marc gris no es mostrarà quan s'imprimeixi el document)*

Peu de pàgina s'insereix a totes les pàgines del document.

**3.** Desactivant **Insereix | Peu | Per defecte**, suprimiu el peu de pàgina amb el seu contingut. Un missatge d'avís us demana que confirmeu que voleu suprimir el peu de pàgina:

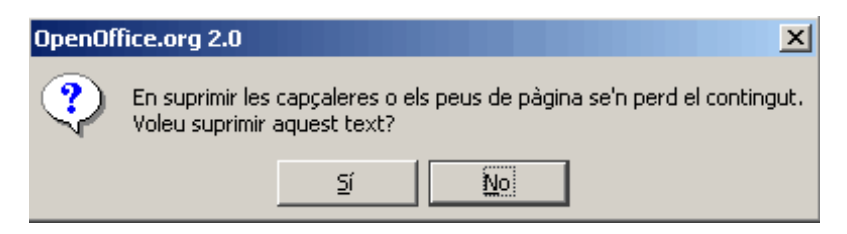

**4.** Podeu configurar opcions, com ara el color de fons del peu de pàgina, l'alineació, afegir-hi un marc, la font, la mida de la lletra... situant-vos al peu de pàgina, fent clic amb el botó dret del ratolí i escollint l'opció del menú contextual **Edita l'estil del paràgraf**.

## **Nota al peu...**

- **1.** Obriu un document nou d'**OpenOffice. org Writer.**
- **2.** Activeu **Insereix | Nota al peu...**

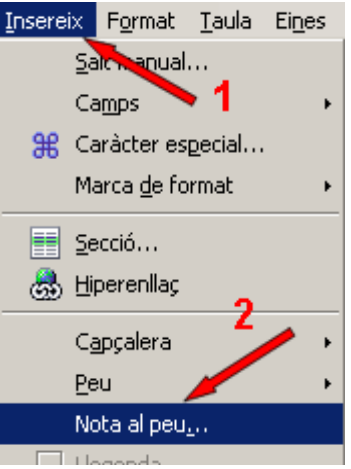

 $\bullet$  A la part inferior de la pàgina apareix una àrea amb el nombre de la nota  $(1, 2...)$ :

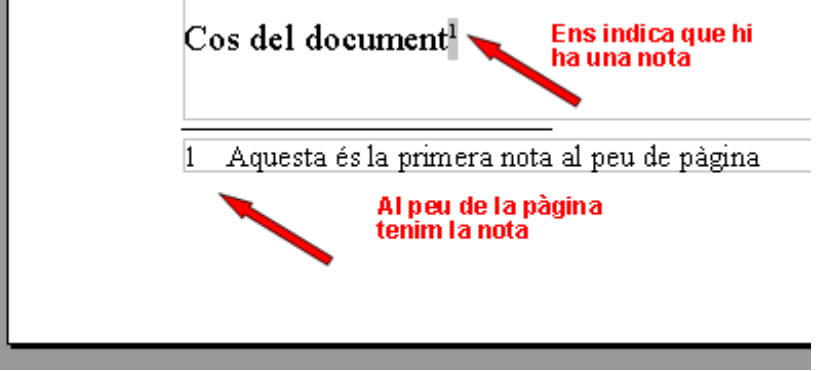

*(Nota al peu. El marc gris no es mostrarà quan s'imprimeixi el document)*

Nota al peu s'insereix cada vegada només a una pàgina.

**3.** Podeu configurar opcions, com ara el color de fons de la **Nota al peu** de pàgina, l'alineació, afegir-hi un marc, la font, la mida de la lletra... situant-vos a la nota al peu de pàgina, fent clic amb el botó dret del ratolí i escollint l'opció del menú contextual **Edita l'estil del paràgraf**. També, a **Eines | Notes al peu** podeu indicar-hi les opcions de configuració.

**4.** Per tal d'eliminar una nota al peu només cal seleccionar el nombre petit de la nota i **Supr.**

## **Per numerar les pàgines d'un document**

**1.** Inseriu, primer, un Peu de pàgina.

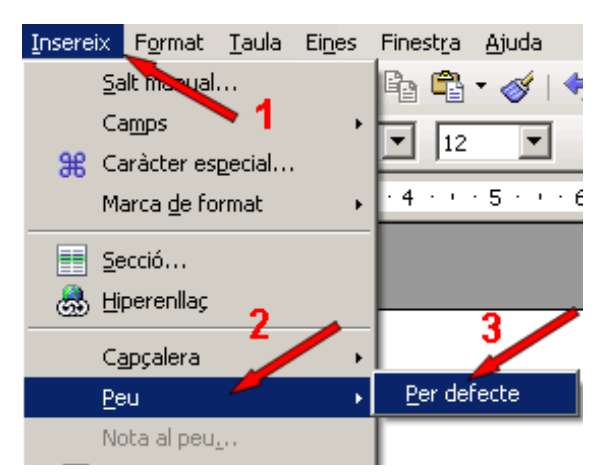

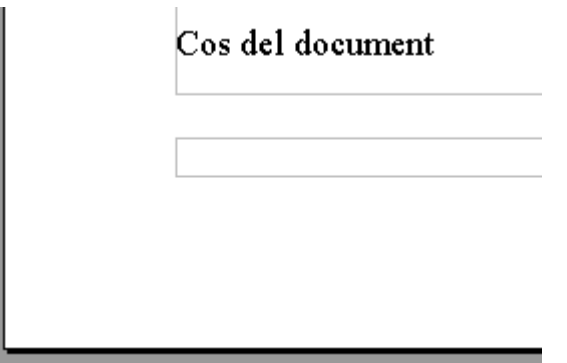

**2.** A continuació, amb el cursor dins el peu de pàgina, aneu a **Insereix | Camps | Número de pàgina.**

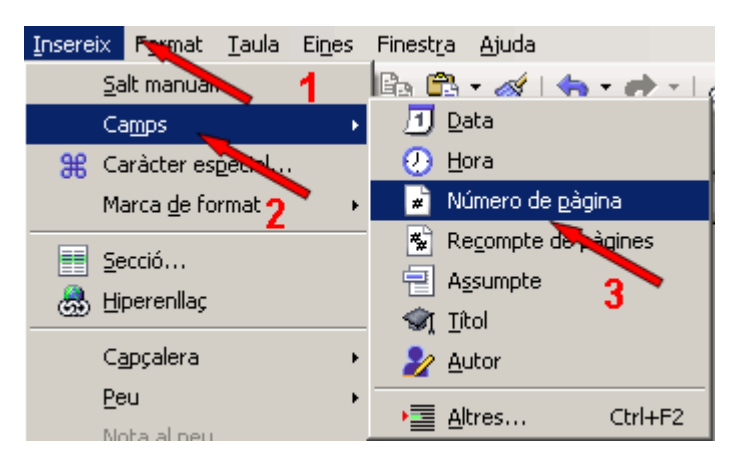

**3.** El resultat serà similar a.... i si el document té més pàgines la numeració es fa automàticament.

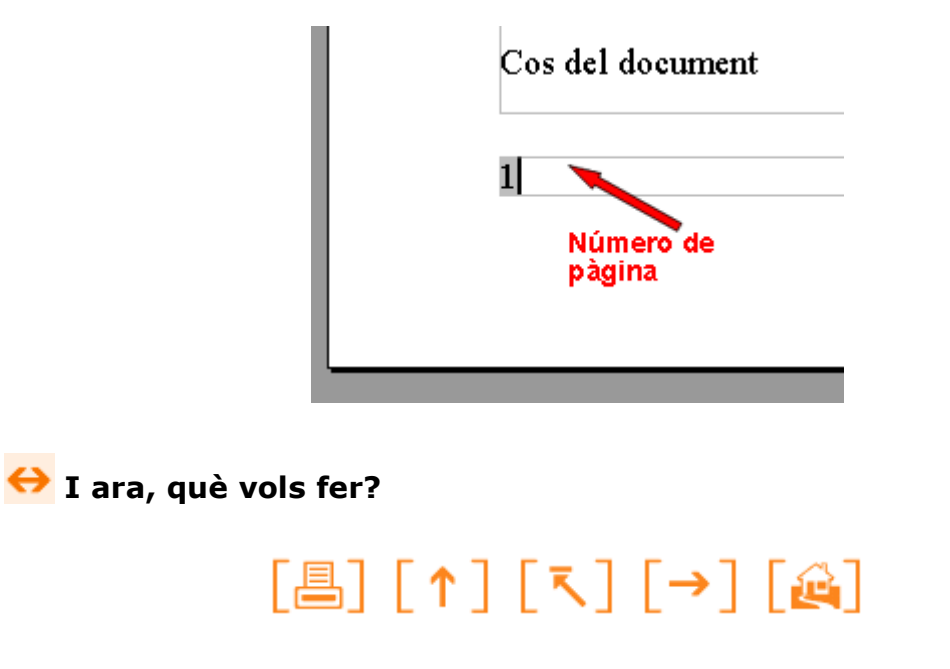

Actualitzat a 1 de juny del 2007